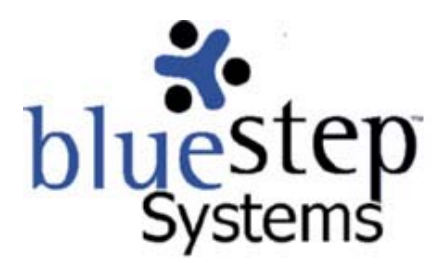

# **Using the Custom MAR**

## Medication Upgrade

The new Custom MAR upgrade implemented by BlueStep is designed to speed the MAR process by taking advantage of administration time tracking already in use within the database.

## Using the Custom MAR

The MARs (Custom) is composed of two pages. On the first page, a user should select the medication administration time(s) with which he/she is working. Times that have been previously chosen can be deselected, if desired, by clicking on the checkbox to remove the check. Click the Save button at the bottom of the screen.

When the screen repaints with the second page, the selected time(s) will be displayed for each resident in the same format as previously used on the Scheduled MARs.

As before, clicking the **Select** for a specific resident retrieves the individual MAR record for each administration time chosen and displays any medications previously administered on the current day. Record the medication administration by clicking the 'Staff signature' checkbox.

If a medication is not administered because of an exception, select an exception from the dropdown list and click the signature checkbox to sign the exception. Any necessary administration notes may also be added in the appropriate field.

When complete, click the Save button. The Custom MAR will display once more with the administered medications removed from the page. If all medications for the selected time(s) have been administered to a specific individual, the resident's name will remain on the list, but the Med Pass MARs column will be marked '*Complete*'. Select the next individual on the list and proceed as before.

At the completion of a med pass, it is helpful to return to the Custom MAR and select all of the administration times prior to the current time. This will display any medications that have not yet been administered (or signed) and prevent missed administrations from going unattended.

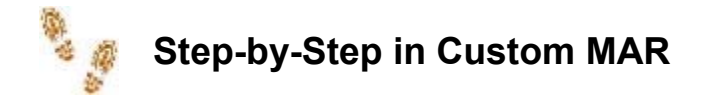

#### **Med Pass**

- Click the MARs (Custom) link in the Medication Module
- Select the current med pass time(s) and deselect any unwanted administration time(s)
- Click the Save button
- Click the Select link next to a resident's name
- $\blacksquare$  Administer the medication(s)
- Click the 'Staff signature' checkbox for all medications administered or for any on which an exception has been chosen
- Click the Save button

#### **Med Pass Verification**

- $\blacksquare$  Select all medication administration times prior to the current time
- Click the Save button
- Visually check that the Med Pass MARs column reads '*Complete*' for each resident

■ Click the Select link for any resident where medications remain in the Med Pas MARs column

Determine if it is appropriate to administer the medication, sign an exception or sign the administration and adjust the time recorded. Note that it is illegal to edit digital MAR records in a manner inconsistent with actual administrations

■ Click the Save button